# **Symphony Band Virtual Audition – Please read carefully!**

- 1. You must sign up for my FlipGrid class to do the audition with your SCHOOL EMAIL. You can use <https://flipgrid.com/symphonybandaudition> to join my class. A lot of you have experience with FilpGrid, but if you are having troubles, email me directly a[t ntaylor@vanburenschools.net.](ntaylor@vanburenschools.net)
- 2. We uploaded solos to the band website. See [www.bellevillebands.org,](http://www.bellevillebands.org/) go under BHS Bands tab, at the bottom click "Symphony Band Audition." You can find it there. All of these solos are on Smart Music. If you have your own solo, you may still use the one you have been working on. Switching is totally up to you, but these are all available in your free version of Smart Music!
- 3. Remember you need to be able to perform the sections that are marked the best to your ability, and as fast as you can play it clean and accurately (both notes and Rhythms).
- 4. Scales you need to play (in concert pitch) C, F, B Flat, E Flat, A Flat and D Flat Major, and Chromatic. You can find them on website same as above. If you can't play the 2 octave scales, play 1 octave up and down.
- 5. Right now, we will shoot for April 24<sup>th</sup> as the deadline. If you are prepared today to play everything, you may!

## **SMART MUSIC - How to locate your solo:**

1. Log into the smart music free account I provided you earlier on Remind101. Here it is again.

#### Hello.

This is an email from Mr Taylor, your music teacher. We are going to use the SmartMusic software for the class Belleville High School Bands.

In order to use the software, you need to create a SmartMusic account and join the class using this code: PZG62-G4FKM.

- 1. Open a Chrome browser and visit: https://admin.smartmusic.com/join
- 2. When prompted for a class code, please enter:

## PZG62-G4FKM

Thank you, and I look forward to helping you improve your practice with SmartMusic!

### Mr Taylor

- 2. After you login, go to right side of screen and find the Solos box (with face on it).
- 3. You can search two ways: Easiest is to search for the book or the title of piece. Sometimes it is not always cooperative. The second way is to go to the FILTER on left – choose:
	- a. Categories Solos
	- b. Genres Classical AND Concert and Contest
	- c. Instrument Choose YOUR Instrument
	- d. Try to locate your solo book (Like "Concert and Contest Collection")

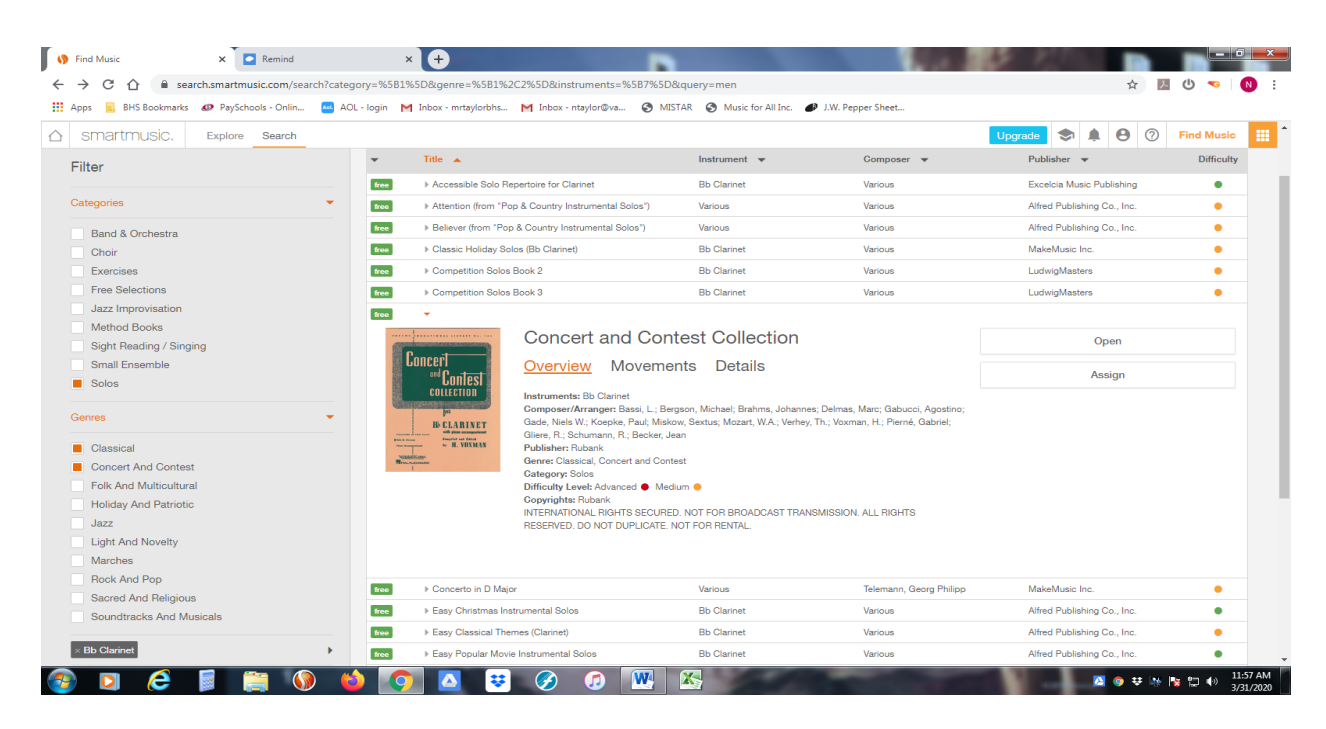

From there you should be able to hit OPEN and choose the "movement" or solo you are playing!